<span id="page-0-2"></span>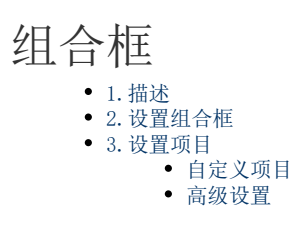

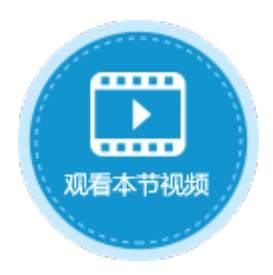

<span id="page-0-0"></span>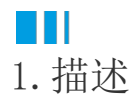

将单元格设置为组合框,运行后可在下拉框中选择一个项目。组合框如图1所示。

图1 组合框

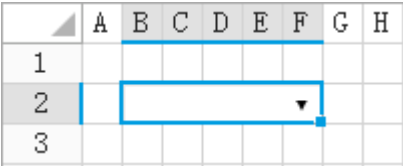

# <span id="page-0-1"></span>**TH** 2.设置组合框

选中按钮, 在属性设置区中选择"单元格设置"标签页, 设置说明见表1。

表1 组合框设置说明

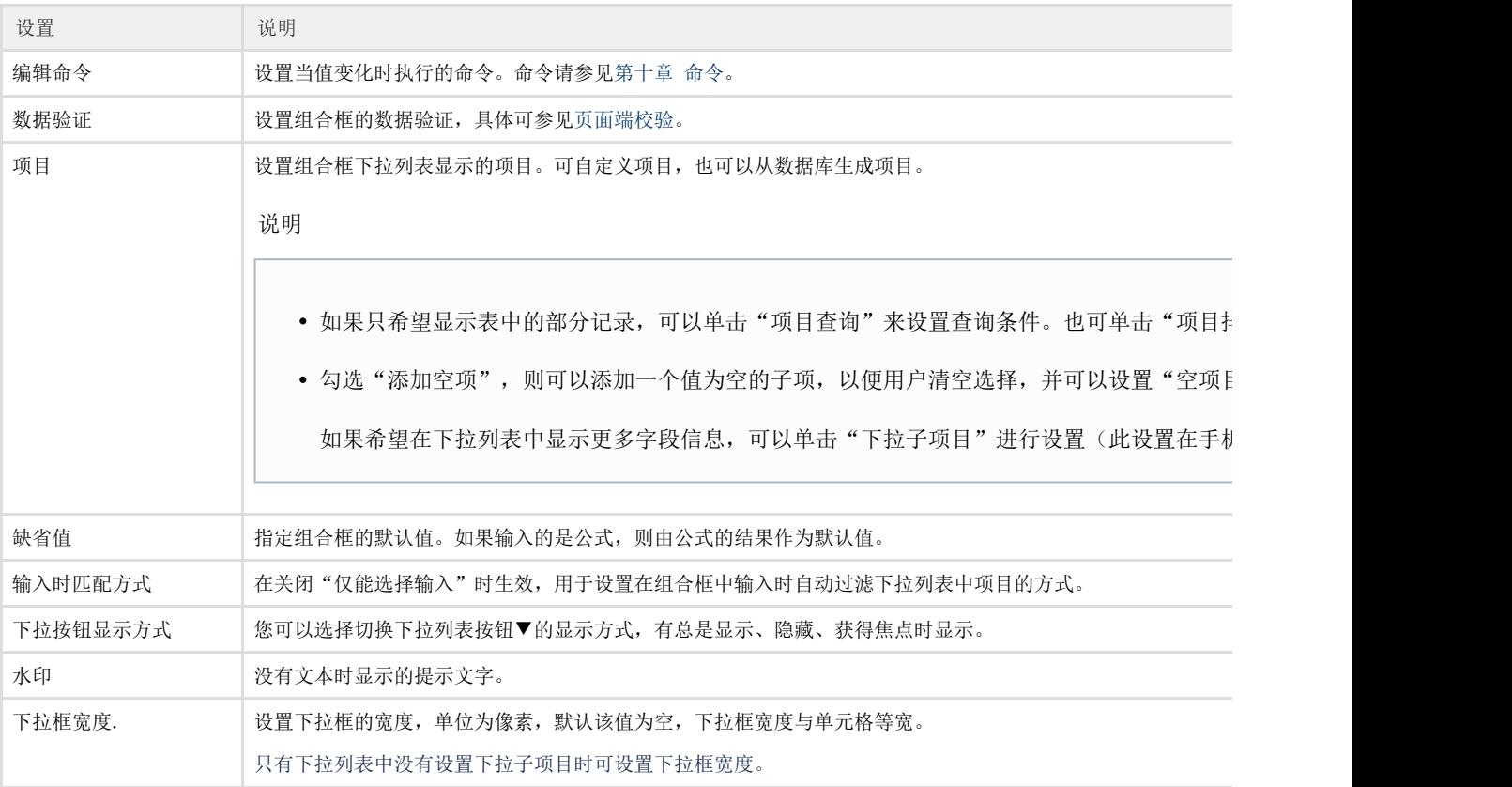

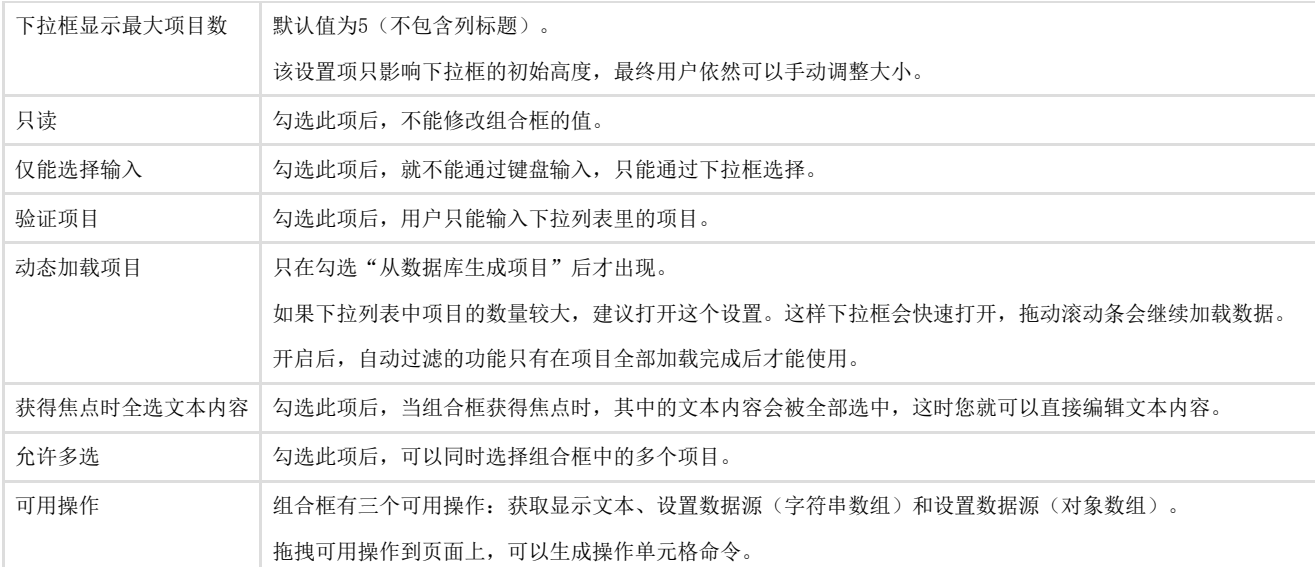

#### $\Omega$ 说明

其中,输入时匹配方式、下拉按钮显示方式、水印、仅能选择输入、验证项目、动态加载项目设置在手机页面中 不支持。

# <span id="page-1-0"></span>**TH** 3.设置项目

设置组合框下拉时的选择项目。

## <span id="page-1-1"></span>自定义项目

不勾选"从数据库生成项目"时,可直接定义项目名称,通过"+""-"来增加或者减少项目。

#### 图2 自定义项目

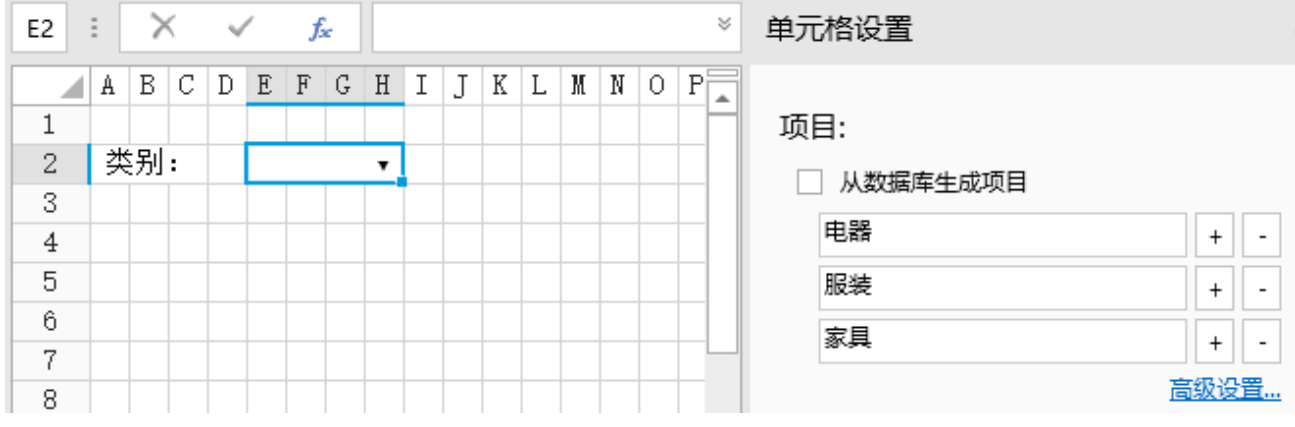

### <span id="page-1-2"></span>高级设置

在高级设置中,可以设置项目的值与显示文本、项目排序。

## 值与显示文本

如果希望组合框的值与显示文本不同,可在"高级设置"中进行设置。

例如,单击"高级设置",将项目中的值进行修改,如下图所示。

图3 高级设置

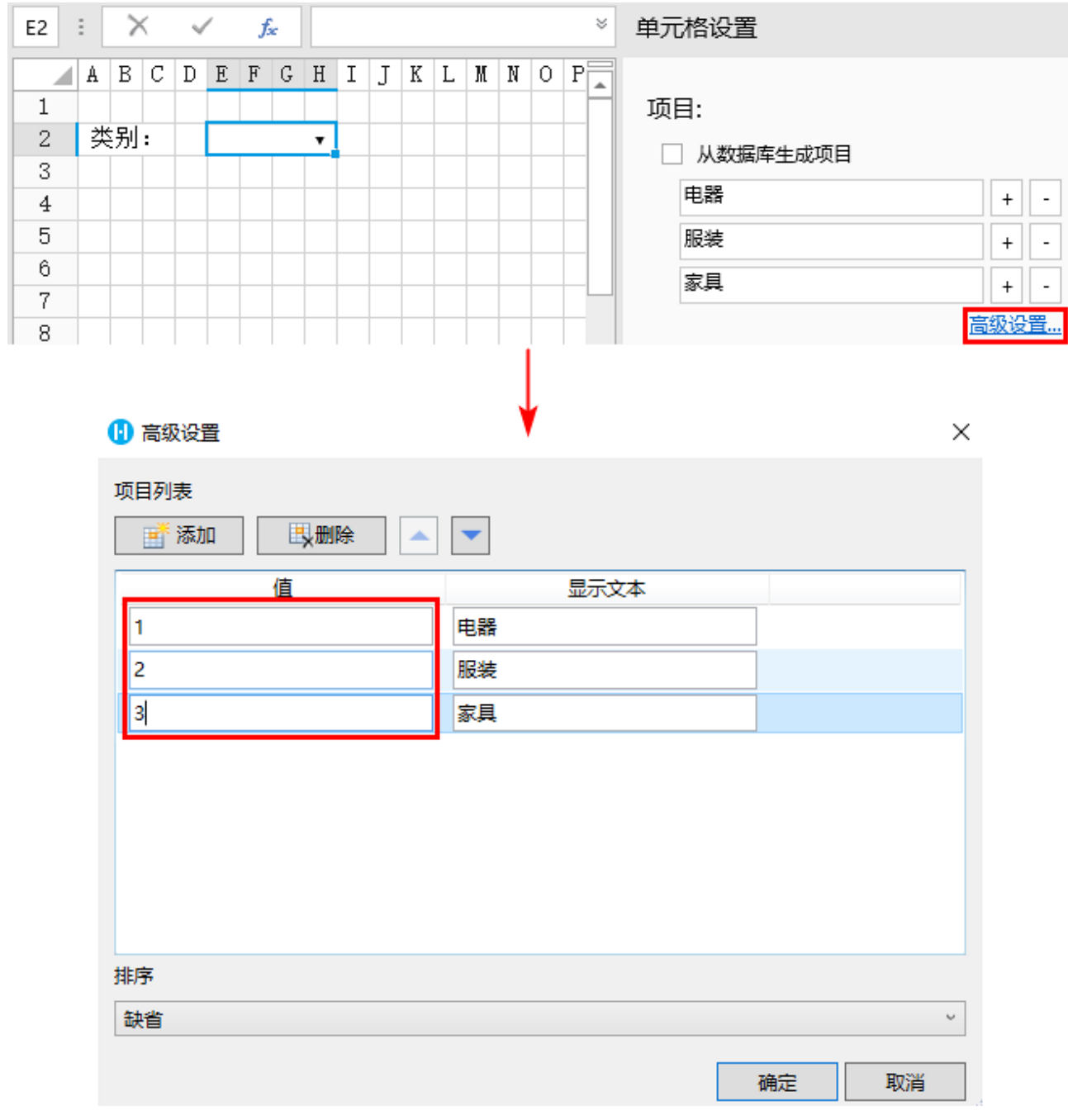

单击"确定"后,1、2、3为项目的值,电器、服装、家具为显示的文本,例如:

如果设置缺省值为"2",则组合框中的"服装"呈选中状态,如下图:

图4 设置缺省值

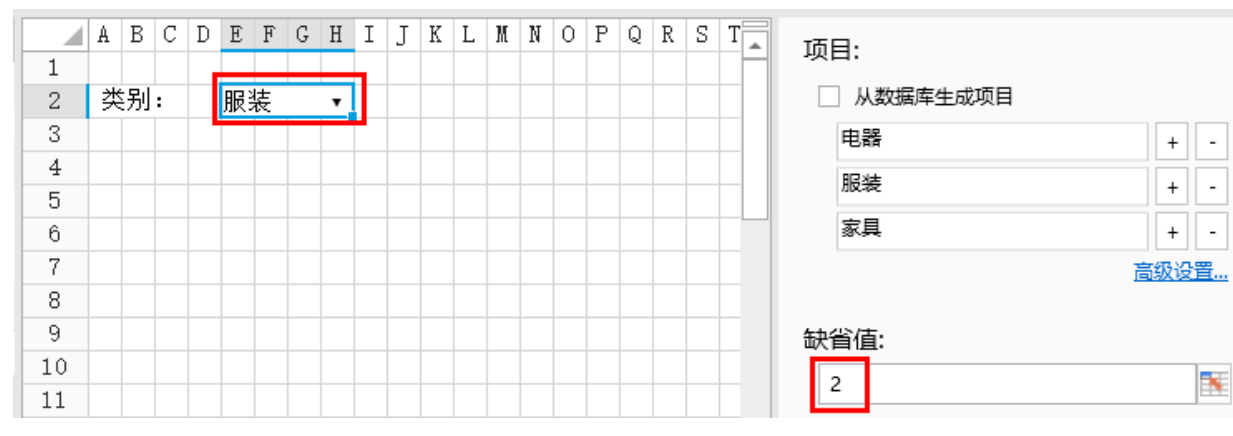

如果设置缺省值为"服装",则组合框中的"服装"不会呈选中状态,如下图:

图5 设置缺省值

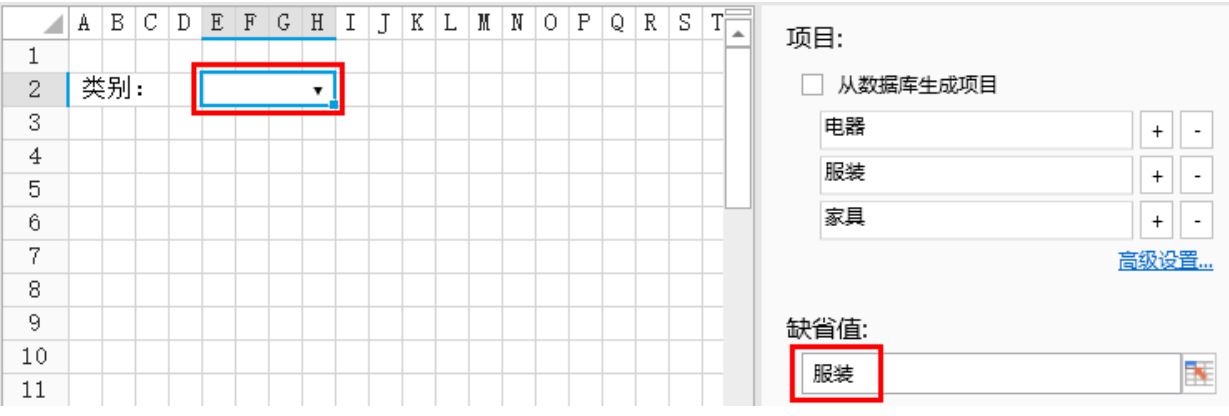

项目排序

对项目进行排序,有三种排序方式:缺省、升序和降序。 例如设置排序方式为降序,如下图所示。

图6 设置排序

### 1 高级设置

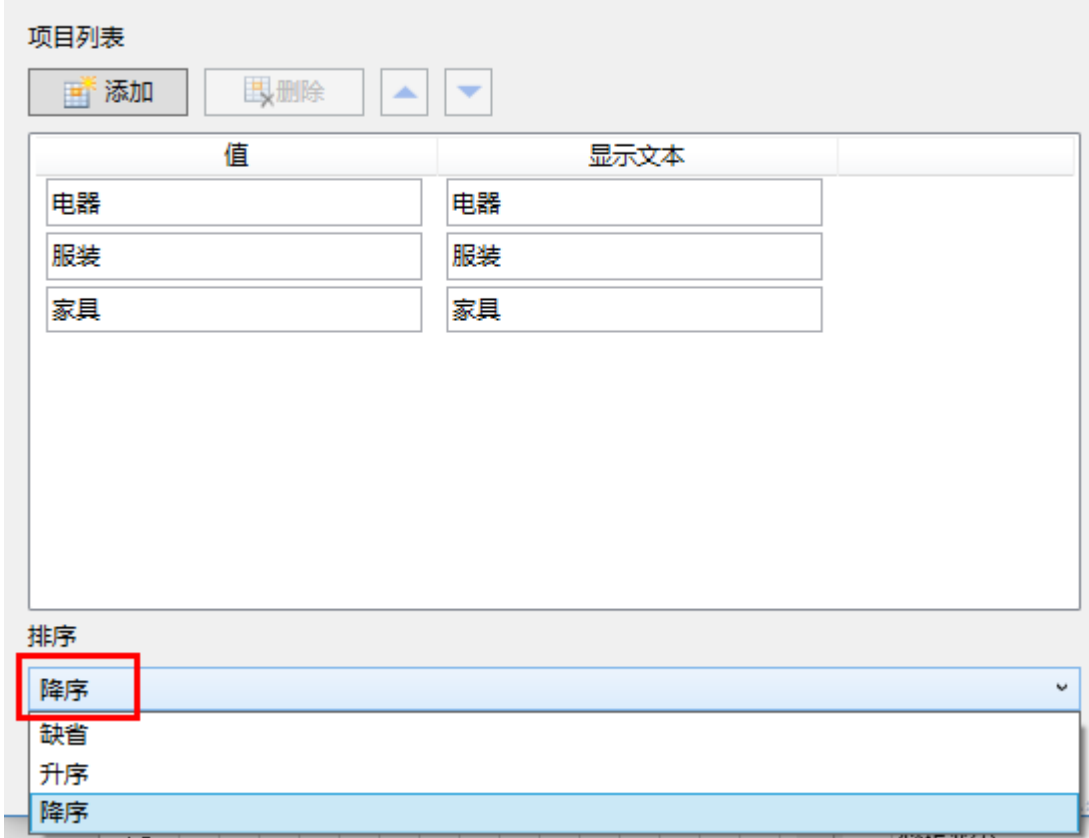

运行后,组合框显示如下:

图7 排序结果

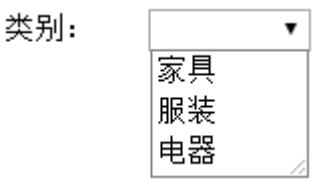

鼠标滚轮和键盘上下键行为设置

您可以设置是否允许通过鼠标滚轮和键盘上下键来修改组合框单元格的值。

在功能区菜单中,选择文件,然后选择"设置->应用程序设置",在行为设置区域,单击"鼠标滚轮和键盘上下键行为设置"超链接,弹 出对话框。

在对话框中,您可以勾选或取消勾选组合框后对应的鼠标滚轮和键盘上下键的复选框即可。

- 勾选复选框,则运行后在页面中可以通过鼠标滚轮和键盘上下键来修改组合框单元格的值;
- 不勾选复选框, 则运行后在页面中不可以通过鼠标滚轮和键盘上下键来修改组合框单元格的值。

图8 鼠标滚轮和键盘上下键行为设置

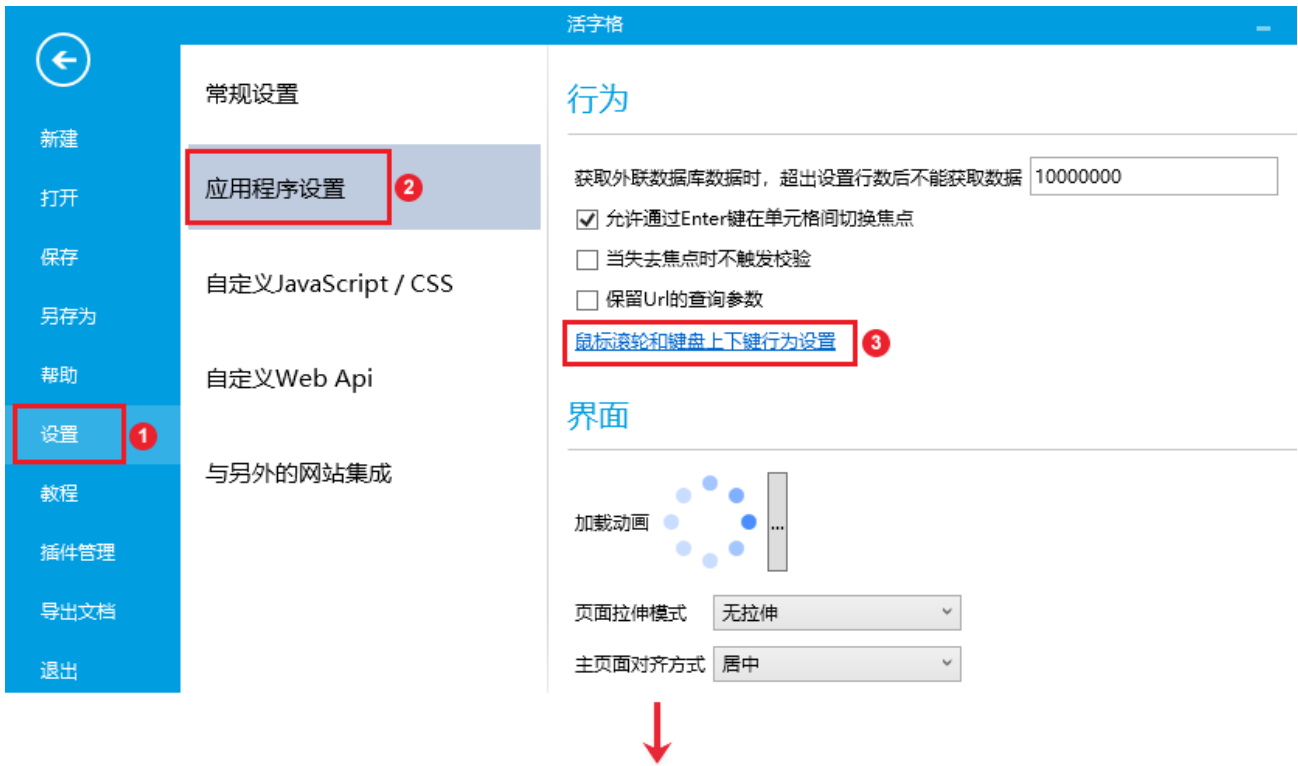

#### 1 鼠标滚轮和键盘上下键行为设置

 $\times$ 

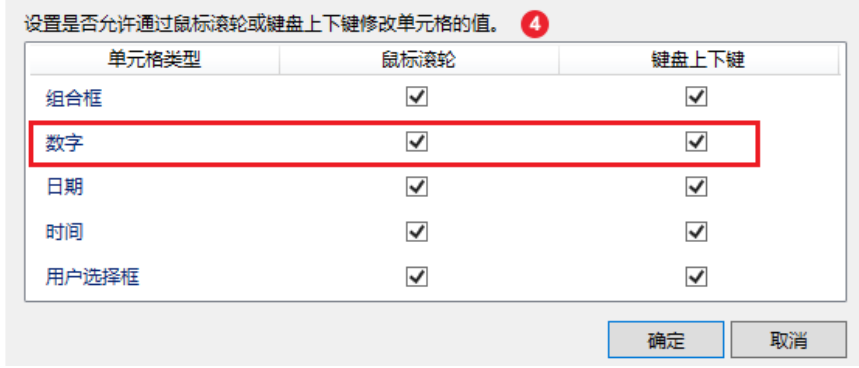

[回到顶部](#page-0-2)